# **Panduan** *Customer ID Mapping* **MHGOM**

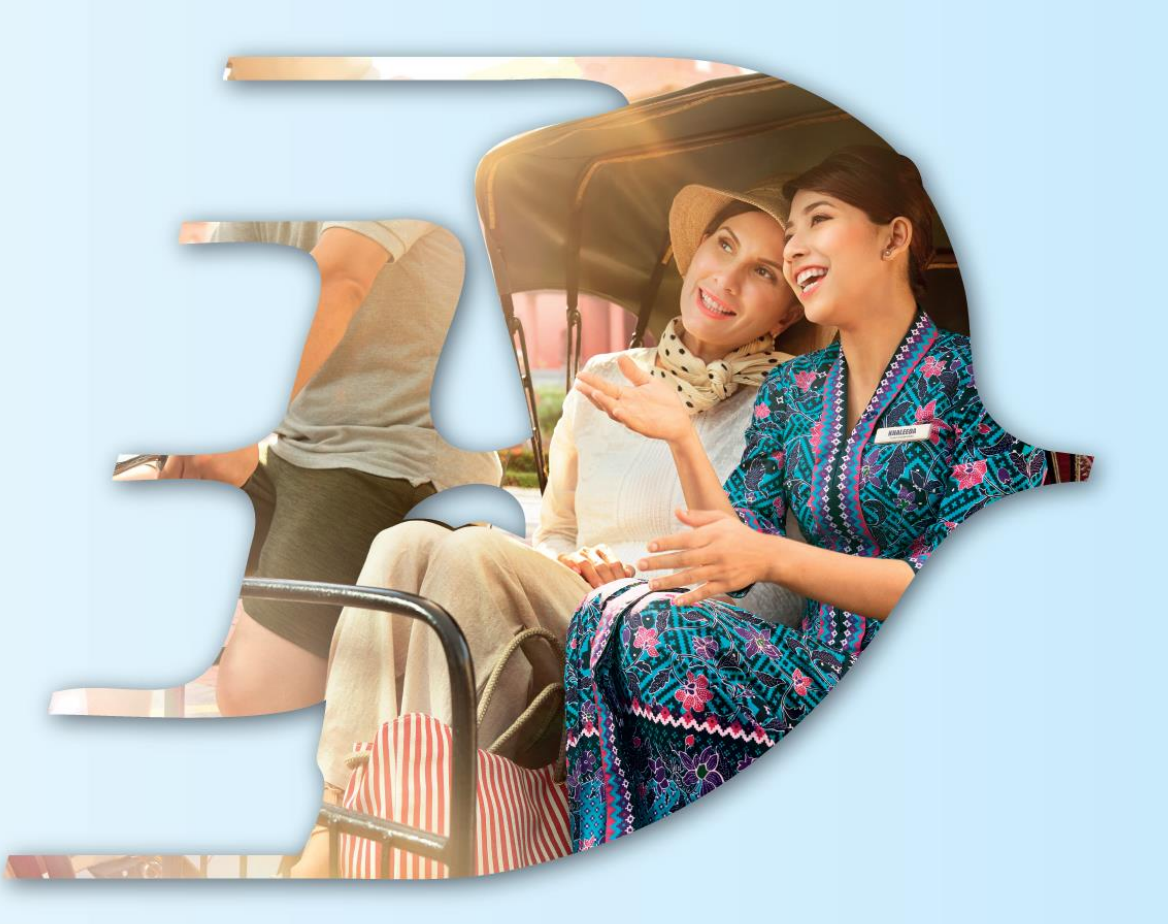

#### PROUDLY MALAYSIAN FLY MALAYSIA

**MALAYSIA AVIATION GROUP** 

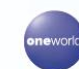

**malaysia 1 Maswings Stirefly amal** *Gurich maskargo D* AeroDarat mabacademy *D* masengineering D

#### **Pengenalan**

- *Customer ID Mapping* merupakan proses di mana pegawai waran perlu mengaitkan *(map)* butiran para penjawat awam di bawah tanggungjawab mereka kepada akaun pukal.
- Proses ini memudahkan pegawai waran melaksanakan tempahan penerbangan kemudian, di mana segala butiran penumpang akan diisi secara automatik dengan hanya mengisi nama penumpang sahaja.
- Selain memudahkan proses, ia turut mengurangkan risiko kesilapan memasukkan butiran.

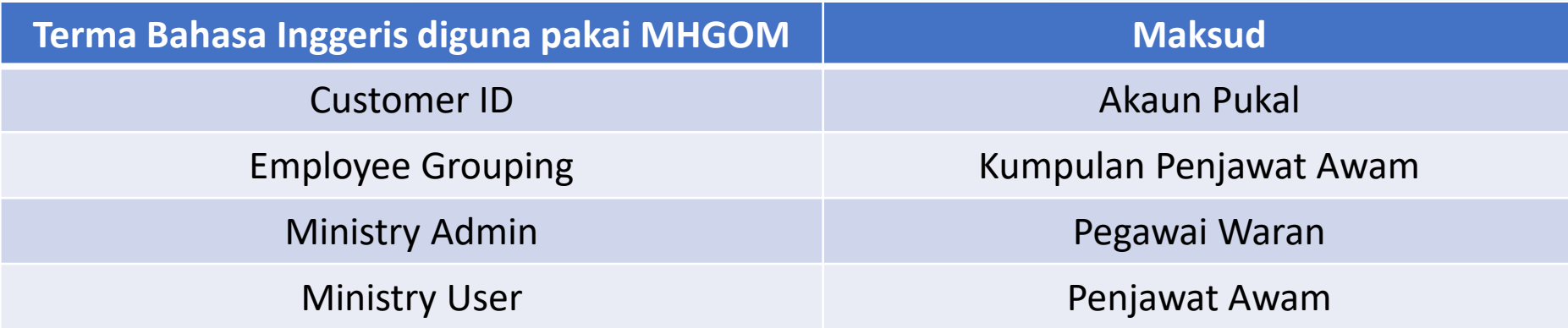

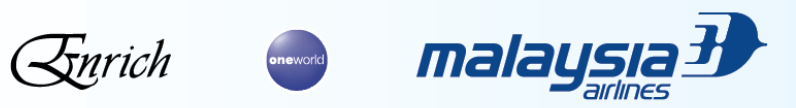

#### **Pengenalan**

- Terdapat dua kaedah untuk *map* penjawat awam kepada akaun pukal, iaitu:
	- 1. Penjawat Awam -> Akaun Pukal
	- 2. Kumpulan Penjawat Awam *(Employee Group)* -> Akaun Pukal **(TIDAK WAJIB)**

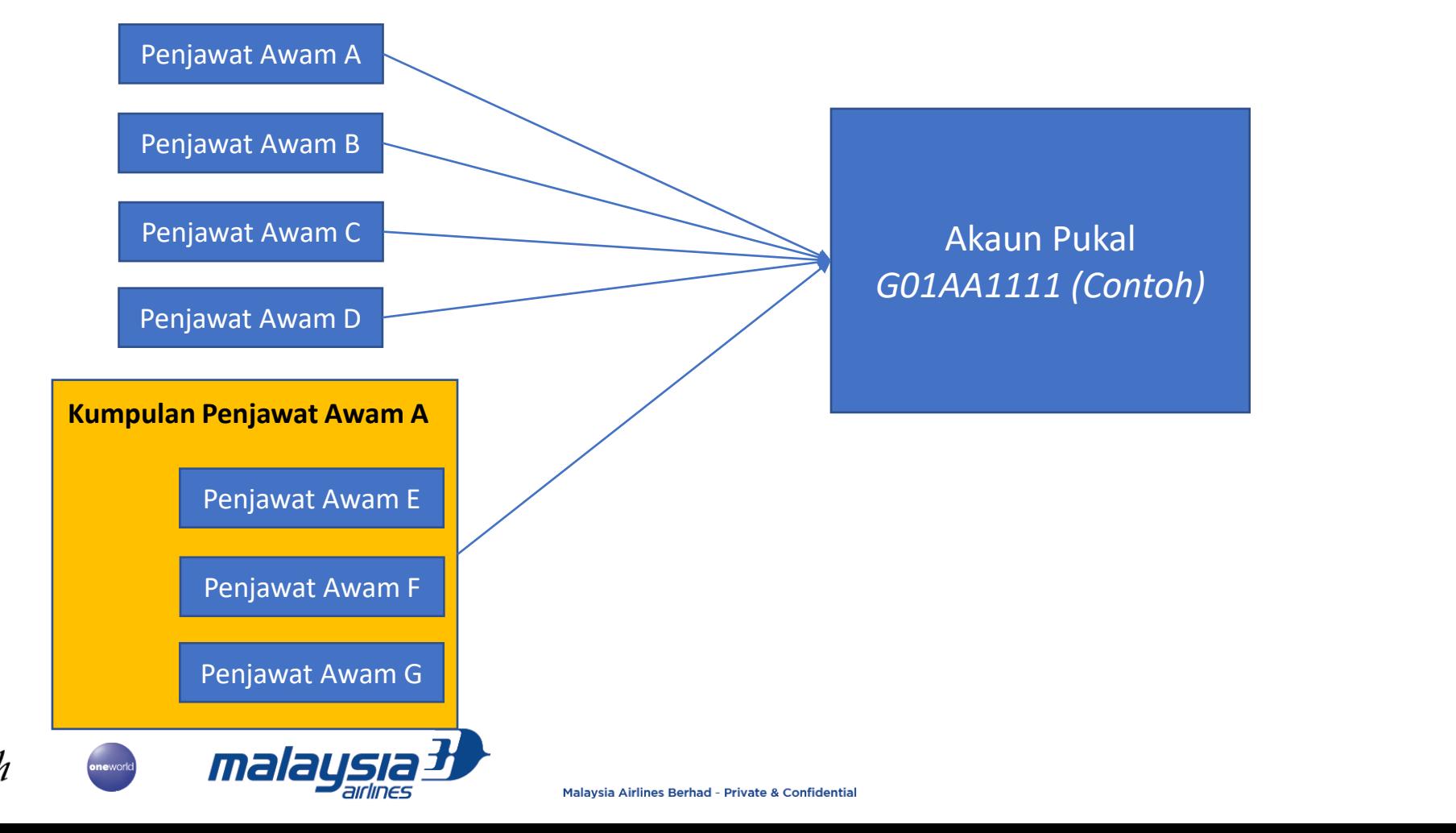

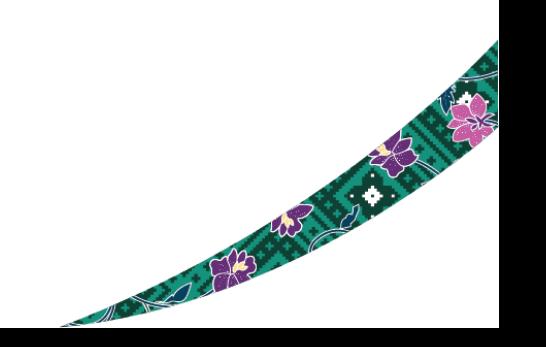

#### **Kumpulan Penjawat Awam**

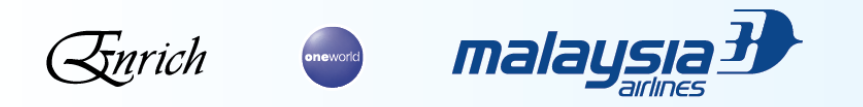

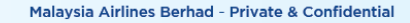

A BOOK AS A STATE

## **Navigasi Portal**

Enrich

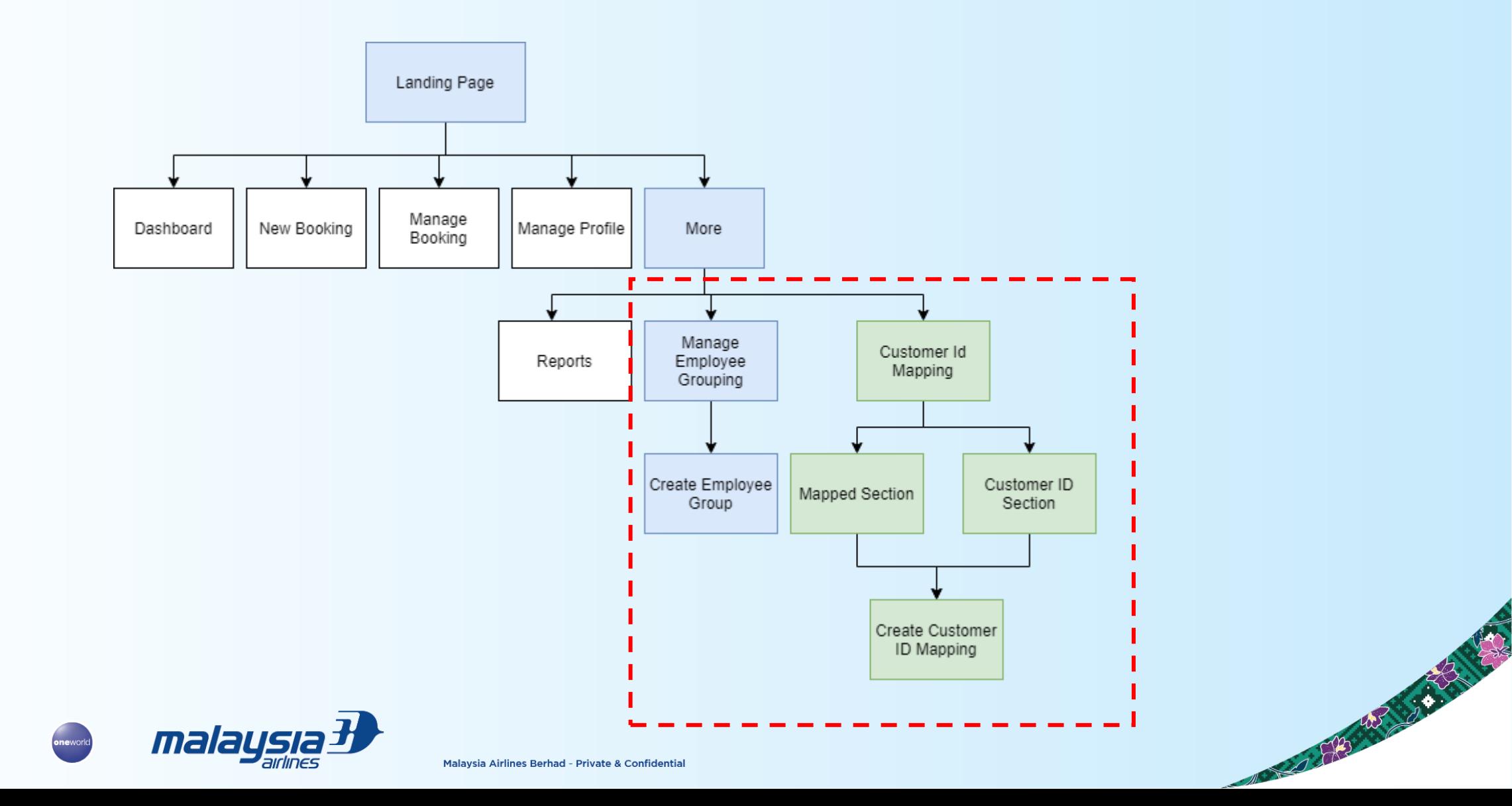

#### **Membuat Kumpulan Penjawat Awam Baharu**

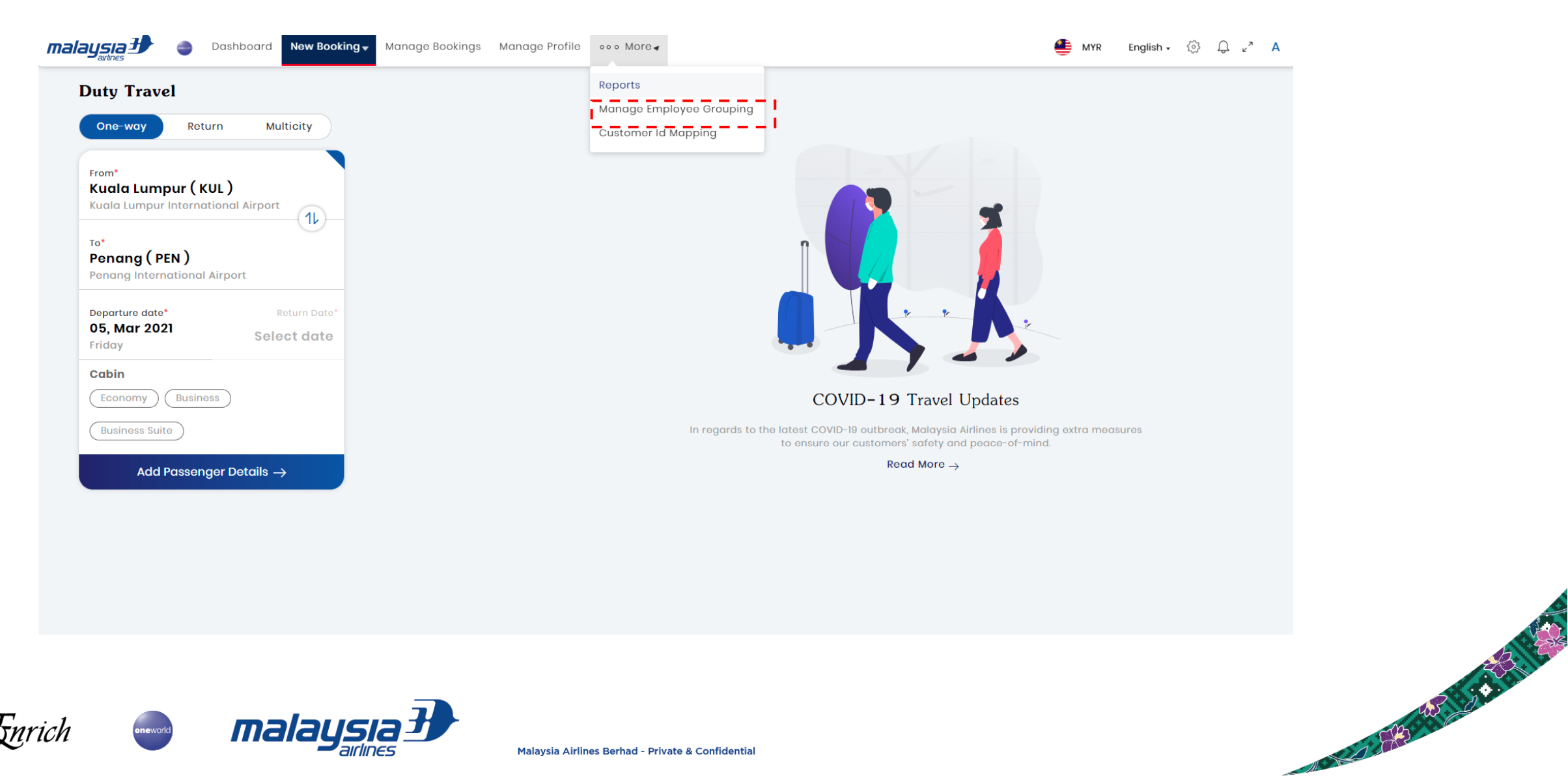

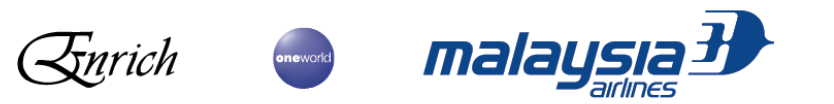

## **Membuat Kumpulan Penjawat Awam Baharu –** *Manage Employee Grouping*

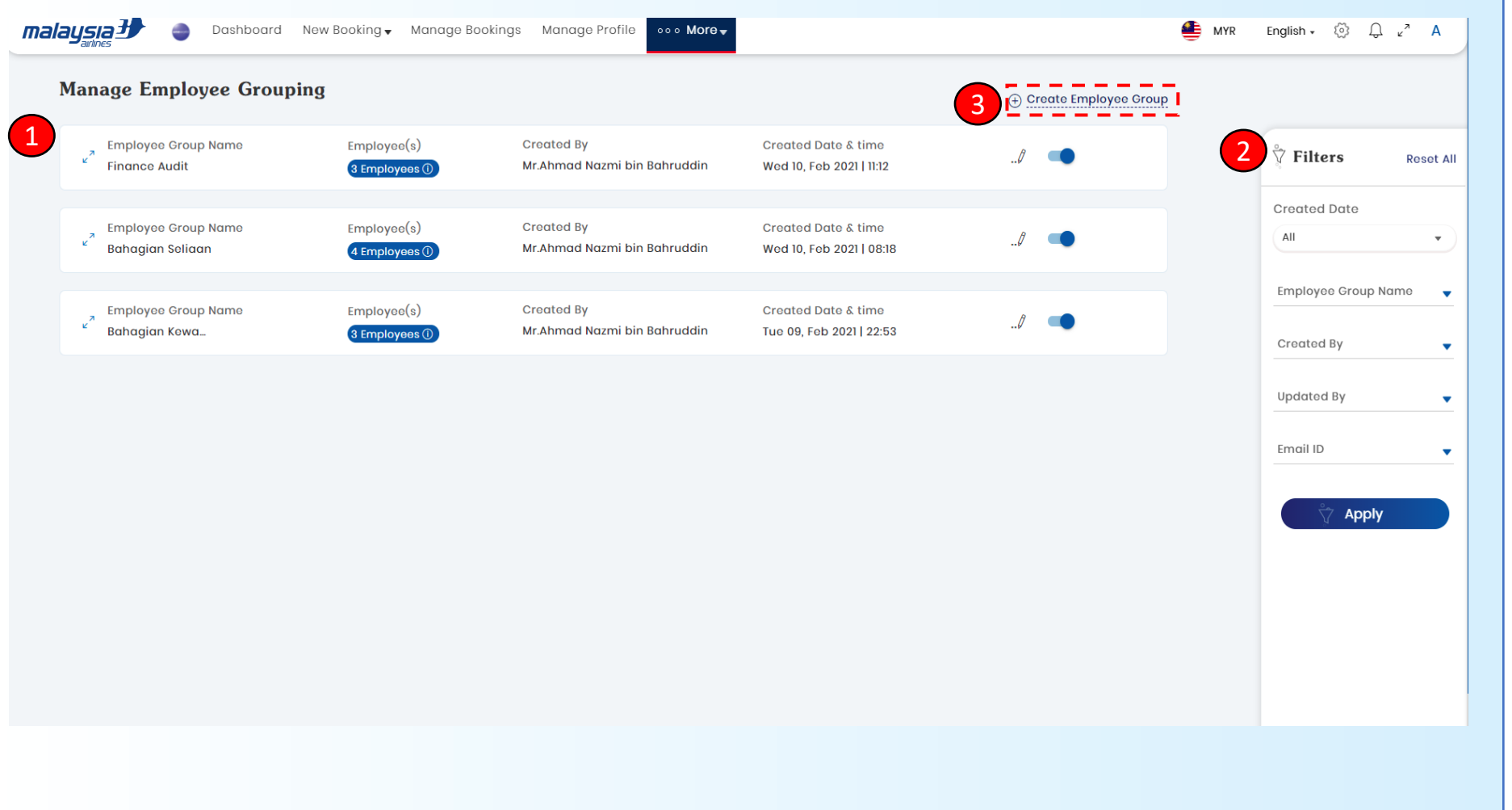

- 1. Skrin memaparkan butiran Kumpulan Penjawat Awam *(Employee Group)*  yang pernah dibuat sebelum ini.
- 2. Pilihan tapisan *(filter)*  memudahkan pengguna mencari *Employee Group*  yang dikehendaki.
- 3. Bagi membuat *Employee Group* yang baharu, klik pautan *Create Employee Group.*

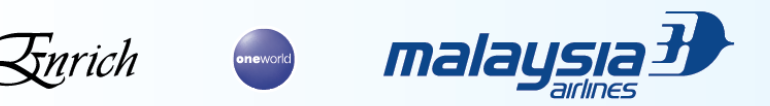

## **Membuat Kumpulan Penjawat Awam Baharu – Create Employee Group** 1. Masukkan nama

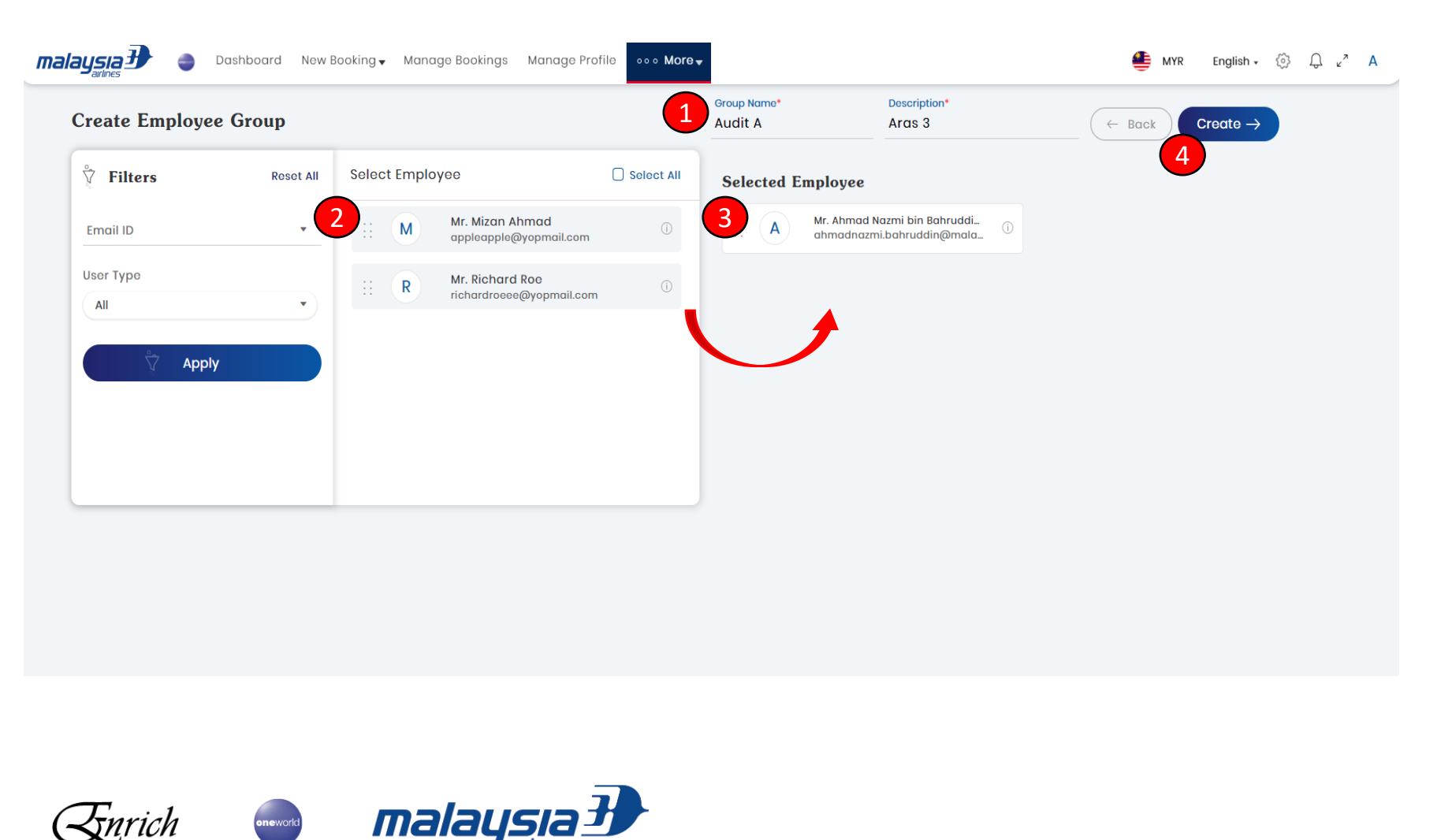

- kumpulan serta deskripsi.
- 2. Senarai penjawat awam yang didaftarkan tersenarai di sebelah kiri.
- 3. Bagi menambah penjawat awam kepada *Employee Group* yang baharu, hanya perlu tarik dan lepas *(drag and drop)* nama yang berkenaan ke seksyen *Selected Employee* di sebelah kanan.
- 4. Setelah segala maklumat lengkap, klik *Create* bagi melengkapkan proses membuat *Employee Group.*

#### *Customer ID Mapping*

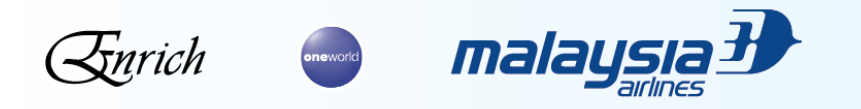

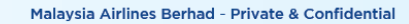

ANTIQUE AND TO BE THE

#### **Navigasi Portal**

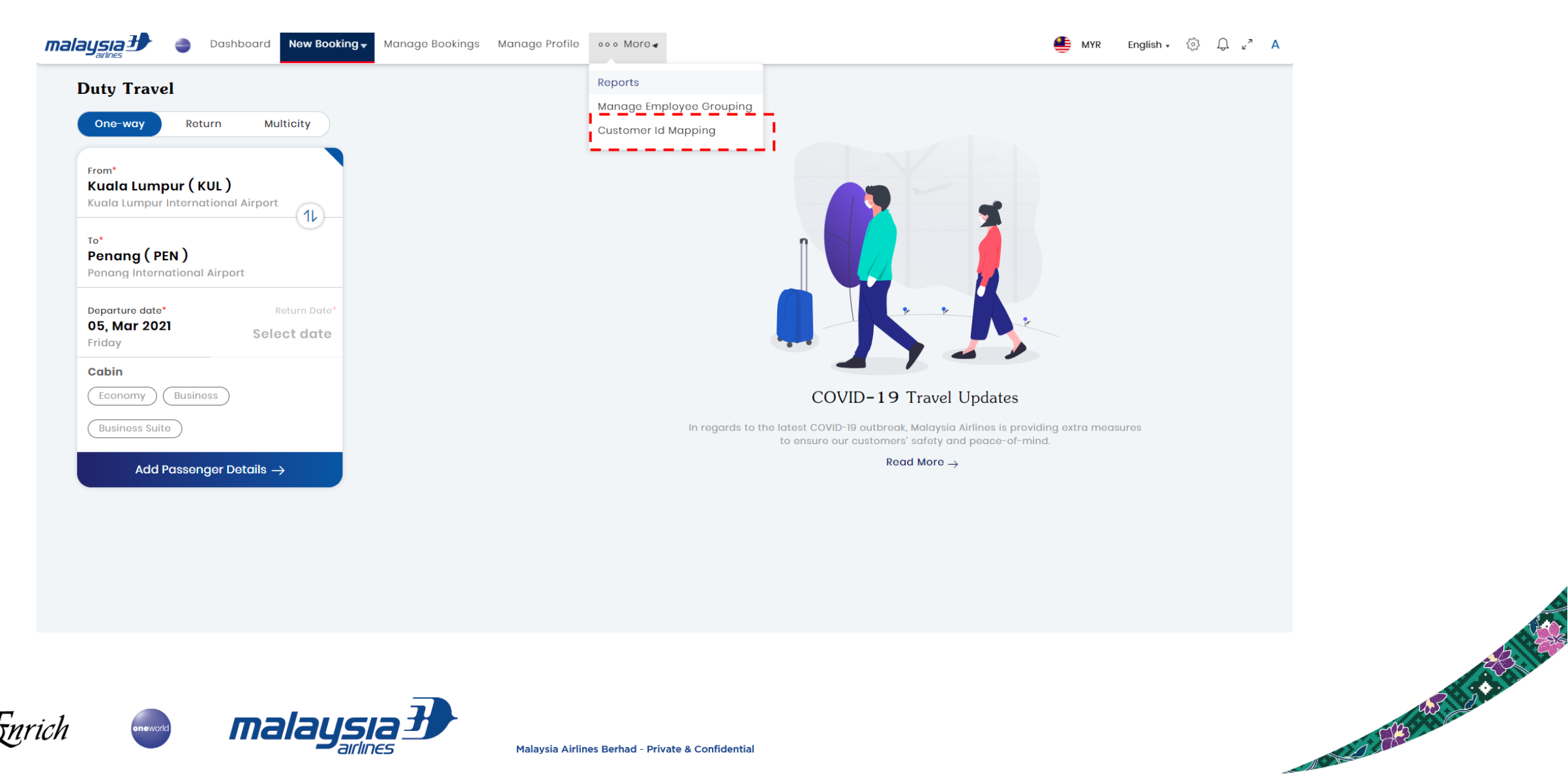

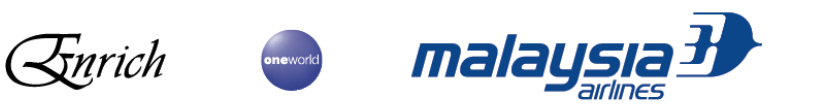

## **Customer ID Mapping – Mapped Section** 1. Skrin memaparkan butiran

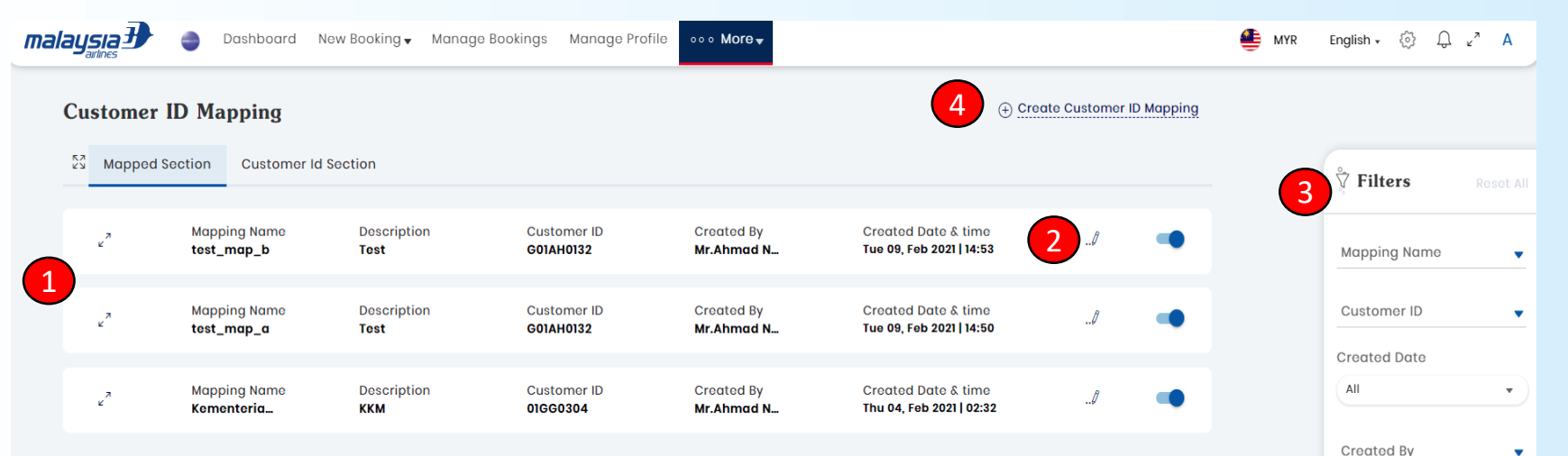

- *Customer ID Mapping*  yang pernah dibuat sebelum ini.
- 2. Klik butang *edit* bagi mengubahsuai *Customer ID Mapping.* Misalnya mengubah akaun pukal penumpang.
- 3. Pilihan tapisan *(filter)*  memudahkan pengguna mencari *Customer ID Mapping* yang dikehendaki.
- 4. Bagi membuat *Customer ID Mapping* yang baharu, klik pautan *Create Customer ID Mapping*

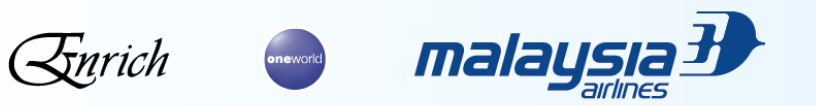

**Updated By** 

Apply

### *Customer ID Mapping – Customer ID Section*

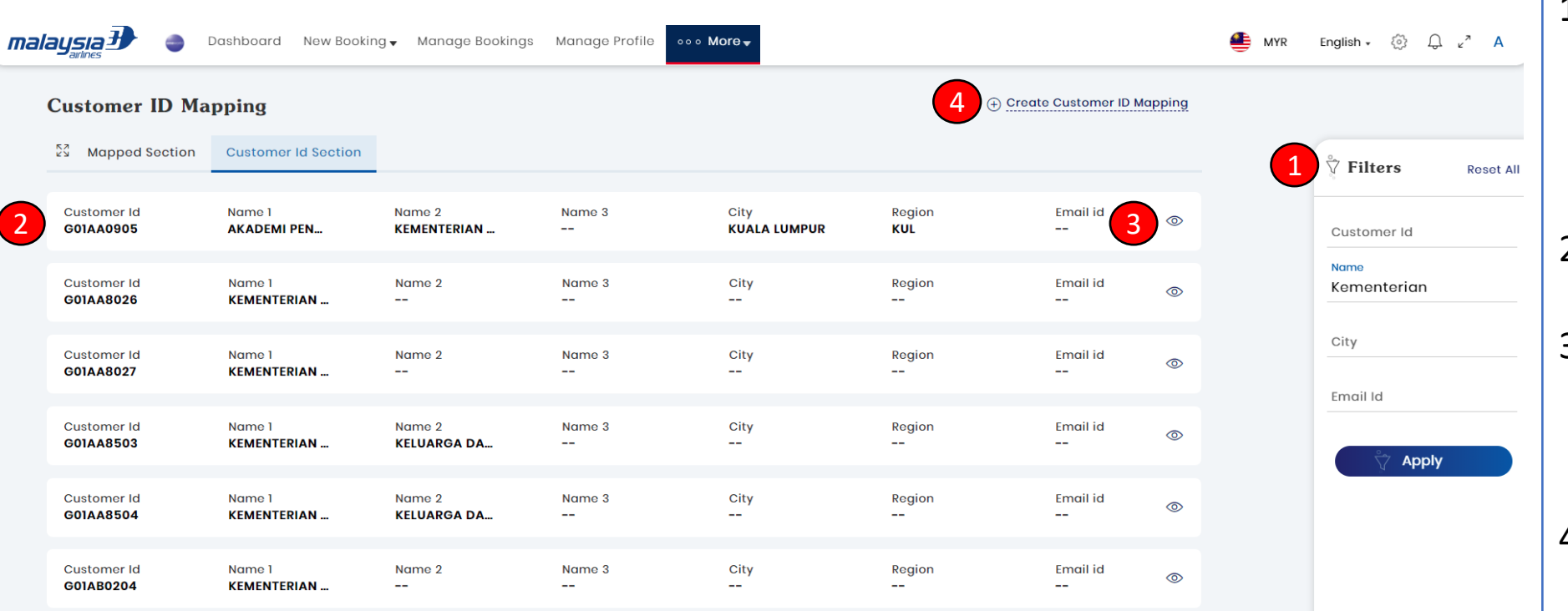

- 1. Pilihan tapisan *(filter)*  membolehkan pengguna untuk mencari butiran akaun pukal yang dikehendaki.
- 2. Skrin memaparkan hasil carian Akaun Pukal.
- 3. Klik ikon lihat (*view)* bagi memaparkan butiran akaun pukal dengan lebih mendalam.
- 4. Bagi membuat *Customer ID Mapping* yang baharu, klik pautan *Create Customer ID Mapping.*

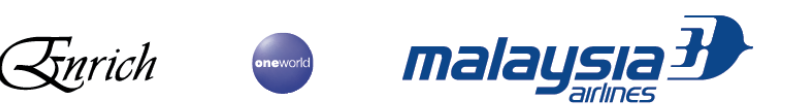

#### *Customer ID Mapping – View Customer*

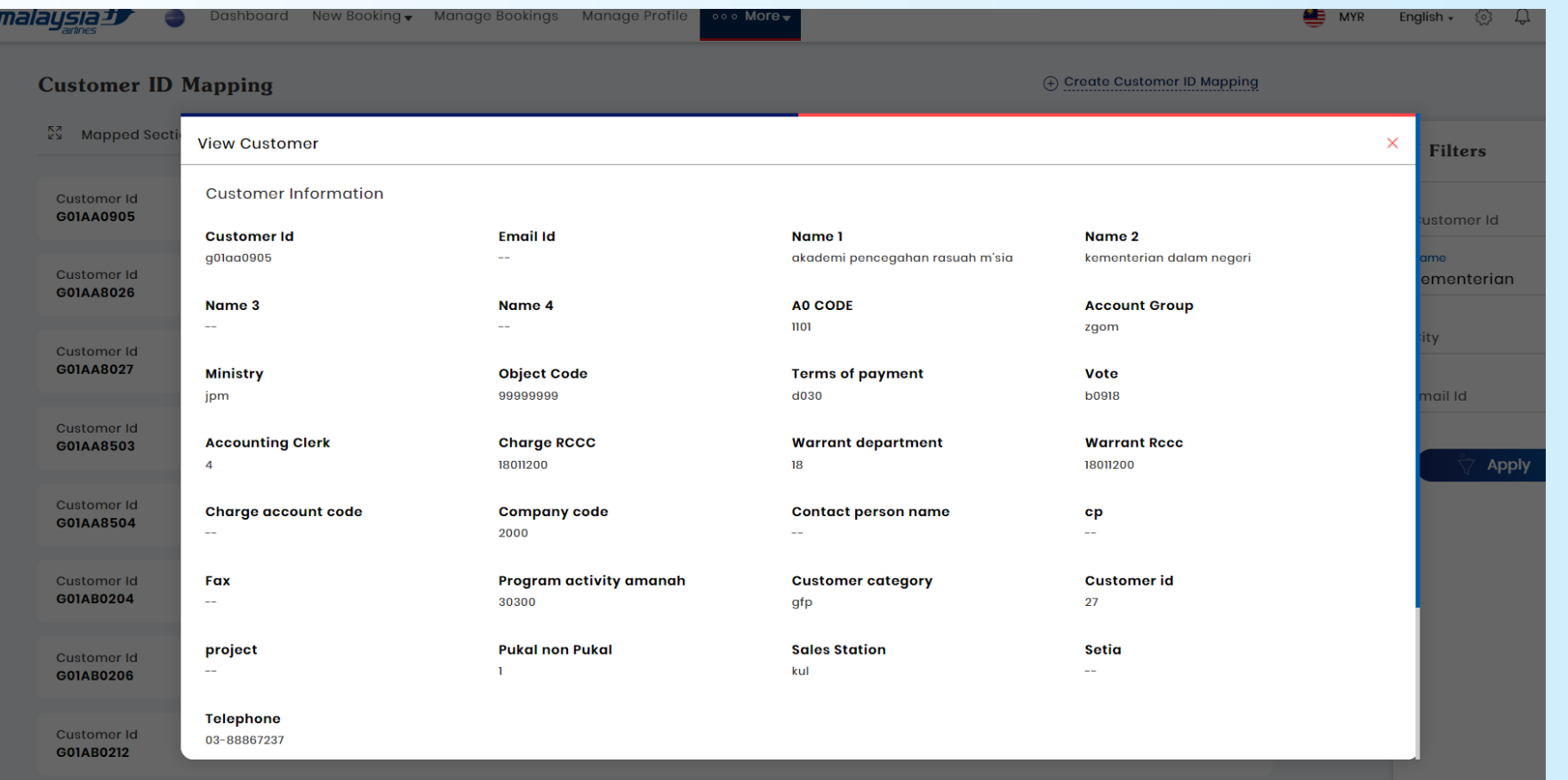

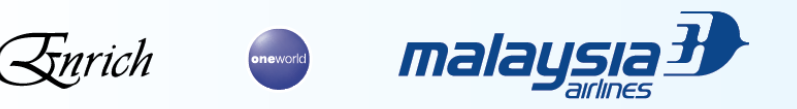

Malaysia Airlines Berhad - Private & Confidential

Company of the Company of the Company of the Company of the Company of the Company of the Company of the Company of the Company of the Company of the Company of the Company of the Company of the Company of the Company of t

## **Membuat** *Customer ID Mapping* **Baharu – Secara Individu**

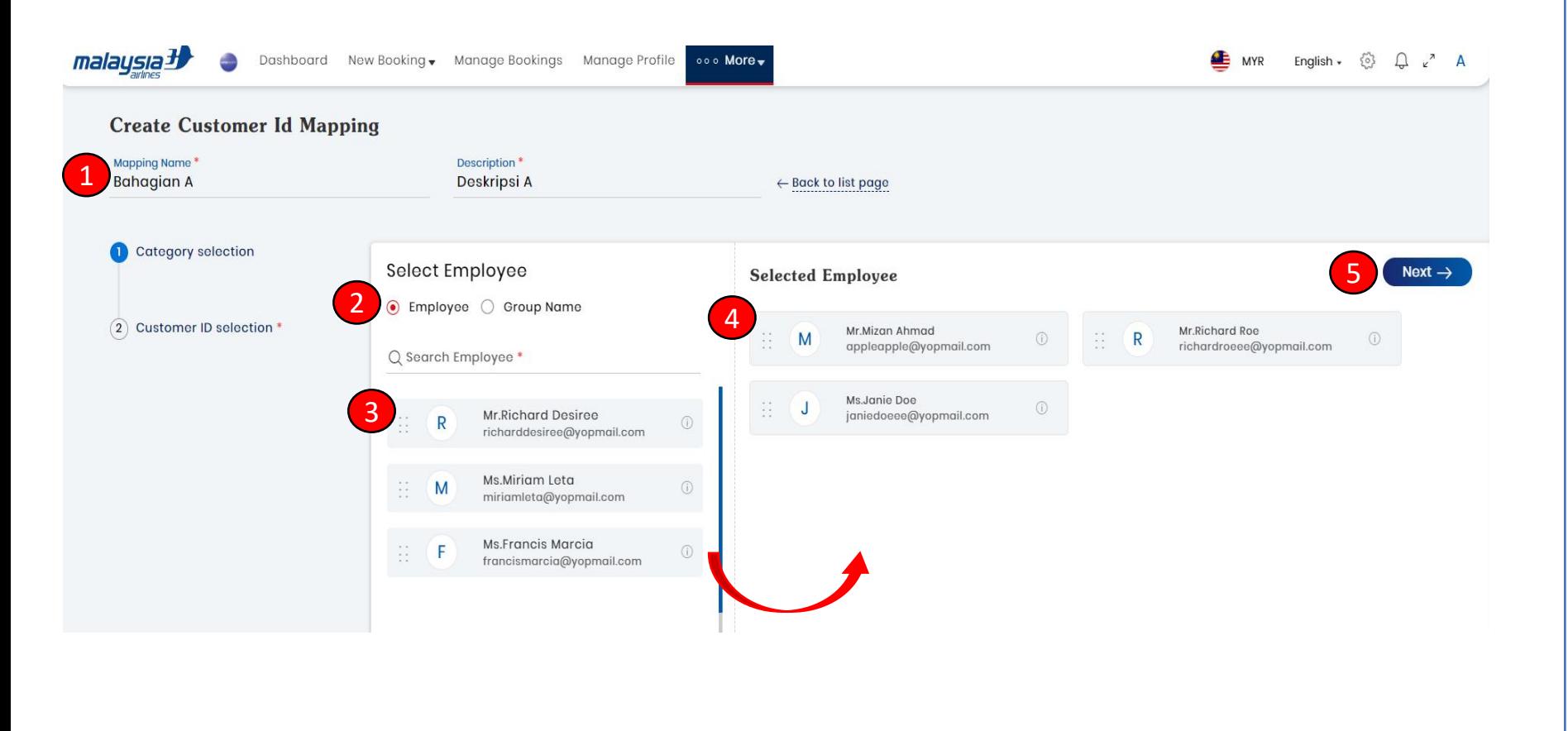

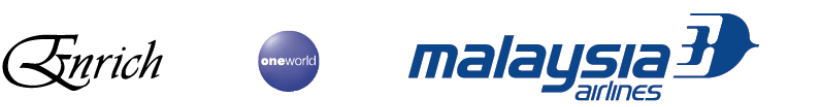

- 1. Masukkan nama *mapping* serta deskripsi .
- 2. Bagi *mapping* secara individu, sila pilih *radio button Employee.*
- 3. Senarai penjawat awam yang didaftarkan tersenarai di sebelah kiri .
- 4. Bagi menambah penjawat awam kepada *Customer ID Mapping* yang baharu, hanya perlu tarik dan lepas *(drag and drop)*  nama yang berkenaan ke seksyen *Selected Employee* di sebelah kanan .
- 5. Setelah segala maklumat lengkap, klik *Next* bagi ke halaman seterusnya .

## **Membuat** *Customer ID Mapping* **Baharu – Secara Kumpulan**

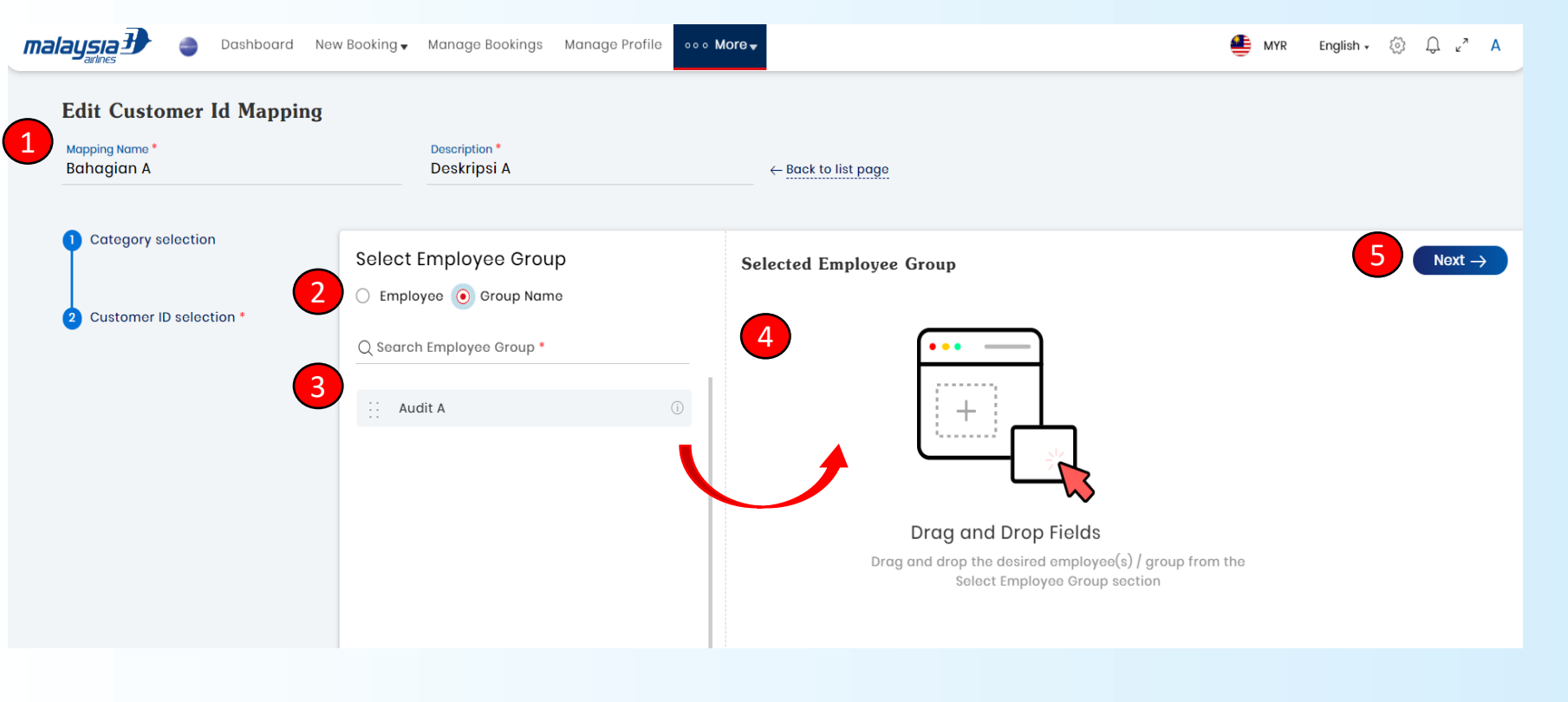

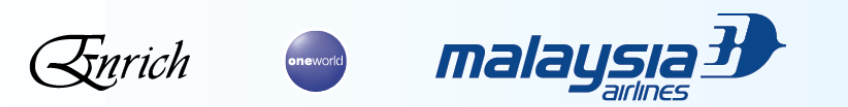

- 1. Masukkan nama *mapping* serta deskripsi .
- 2. Bagi *mapping* secara kumpulan, sila pilih *radio button Group Name.*
- 3. Senarai penjawat awam yang didaftarkan tersenarai di sebelah kiri .
- 4. Bagi menambah kumpulan kepada *Customer ID Mapping*  yang baharu, hanya perlu tarik dan lepas *(drag and drop)* nama kumpulan yang berkenaan ke seksyen *Selected Employee Group* di sebelah kanan .
- 5. Setelah segala maklumat lengkap, klik *Next* bagi ke halaman seterusnya .

### **Membuat** *Customer ID Mapping* **Baharu**

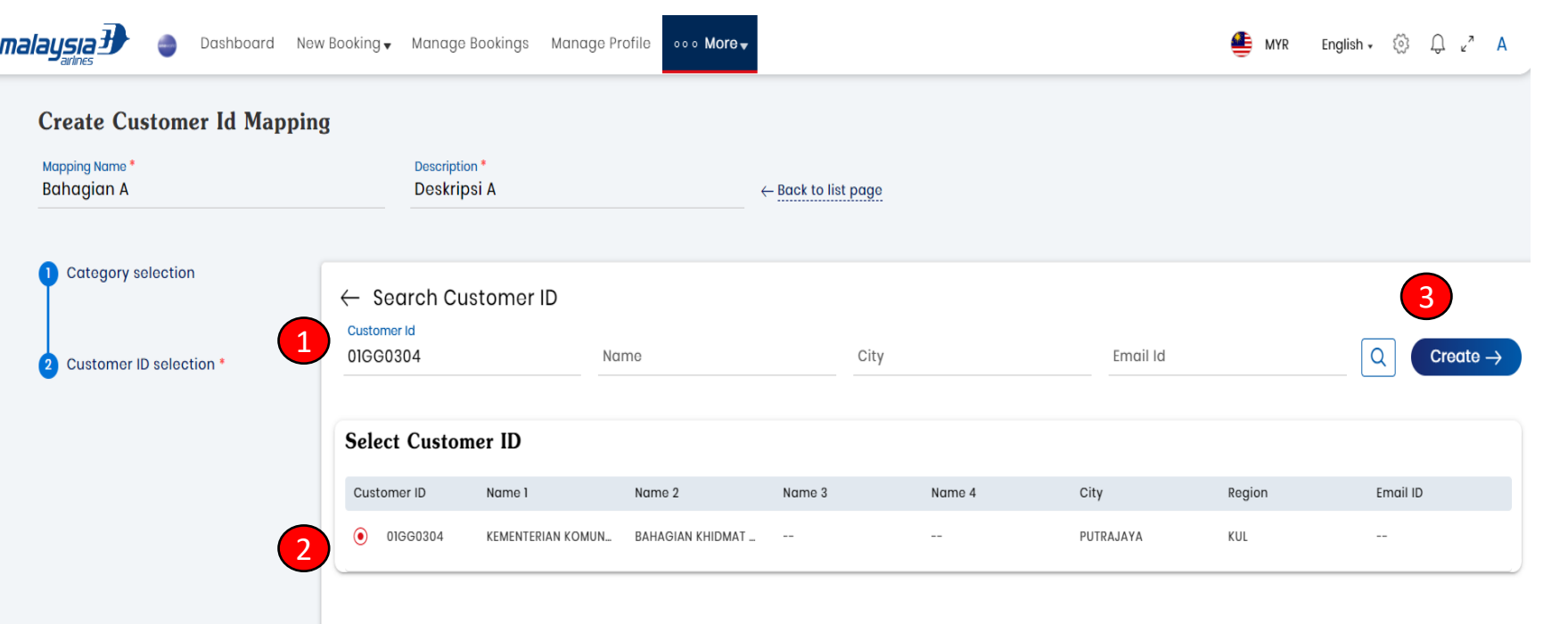

- 1. Masukkan butiran akaun pukal dan klik simbol cari bagi mencari akaun pukal yang dikehendaki.
- 2. Klik bagi memilih akaun pukal yang dikehendaki.
- 3. Apabila segala maklumat lengkap, klik *Create* bagi menyelesaikan proses *mapping.*

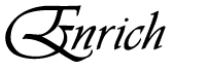

#### **RUMUSAN**

- Hanya penjawat awam yang telah selesai lakukan proses *mapping* dengan akaun pukal (Customer ID) boleh melalui tempahan waran.
- Sekiranya terdapat senario di mana penumpang perlu ditukarkan ke akaun pukal yang lain, pegawai waran boleh mengubahsuai *Customer ID Mapping* di laman *Customer ID Mapping – Mapped Section*
- *Customer ID Mapping* boleh dilaksanakan samada secara individu atau secara berkumpulan.
- Proses Kumpulan Penjawat Awam *(Employee Grouping)* bukanlah proses yang wajib dilakukan, ia merupakan kaedah bagi memudahkan pengendalian *Customer ID Mapping* sekiranya bilangan penjawat awam amat besar.

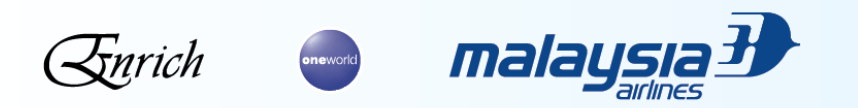

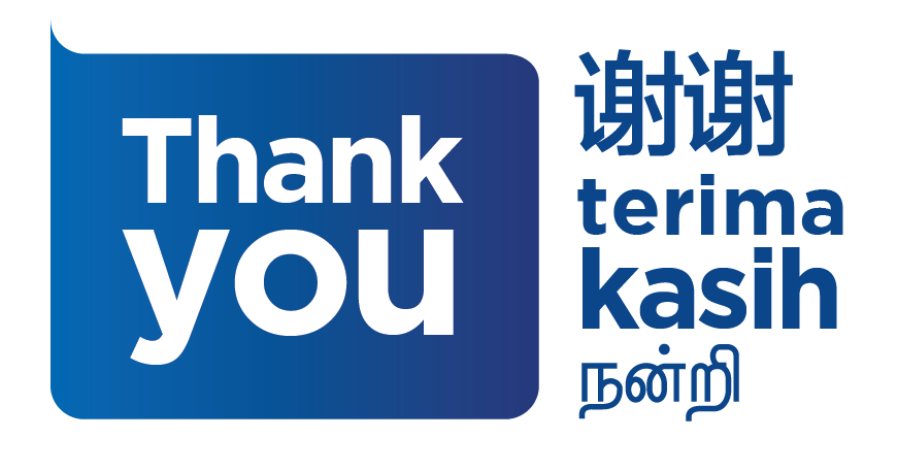

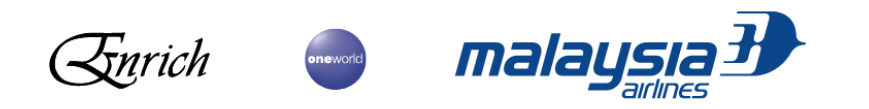

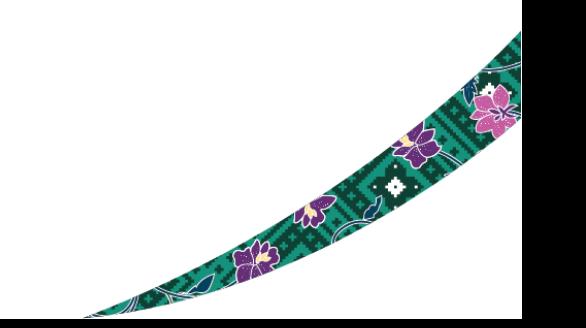